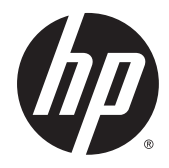

# HP krökt bildskärm på 68,6 cm (27 tum)

Användarhandbok

© 2014 Hewlett-Packard Development Company, L.P.

DTS-patenten finns på http:// patents.dts.com. Tillverkas under licens från DTS Licensing Limited. DTS, DTS-HD, symbolen, & DTS eller DTS-HD och symbolen tillsammans är registrerade varumärken som tillhör DTS, Inc. © DTS, Inc. Med ensamrätt.

HDMI, HDMI-logotypen och High-Definition Multimedia Interface är varumärken eller registrerade varumärken som tillhör HDMI Licensing LLC. Microsoft och Windows är registrerade varumärken i USA som tillhör Microsoft-koncernen.

Den här informationen kan ändras utan föregående meddelande. Garantiansvar för HP:s produkter och tjänster definieras i de garantibegränsningar som medföljer sådana produkter och tjänster. Ingenting i denna text ska anses utgöra ytterligare garantiåtaganden. HP ansvarar inte för tekniska fel, redigeringsfel eller för avsaknad av information i denna text.

Första utgåvan: augusti 2014

Dokumentartikelnummer: 792606-101

#### Om den här handboken

Den här guiden ger information om bildskärmsfunktioner, installation av bildskärmen, användning av programvaran och tekniska specifikationer.

- **A VARNING:** Den här texten ger information om att allvarliga personskador eller dödsfall kan uppstå om instruktionerna inte följs.
- A VIKTIGT: Den här typen av text visar att utrustningen kan skadas eller information kan förloras om inte föreskrifterna följs.
- **EX OBS!** Den här typen av text ger viktig kompletterande information.
- $\frac{1}{2}$ . TIPS: Den här typen av text innehåller praktiska tips.

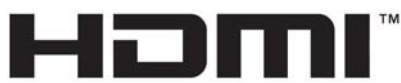

HIGH-DEFINITION MULTIMEDIA INTERFACE

Denna produkt innehåller HDMI-teknik.

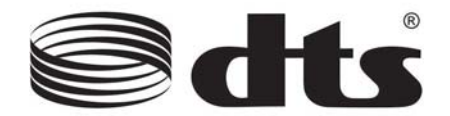

DTS-certifierad ljudlösning av högsta kvalitet.

# **Innehåll**

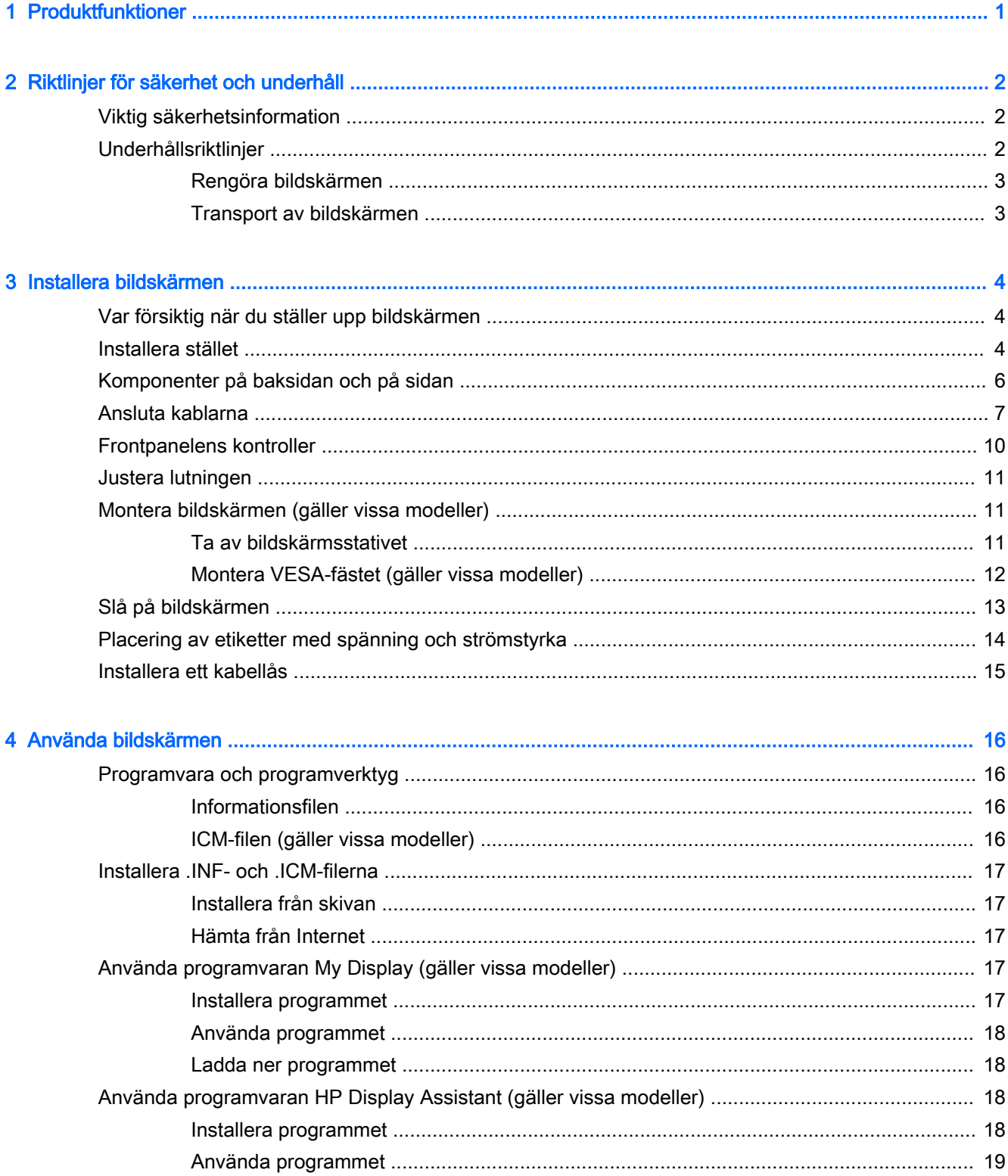

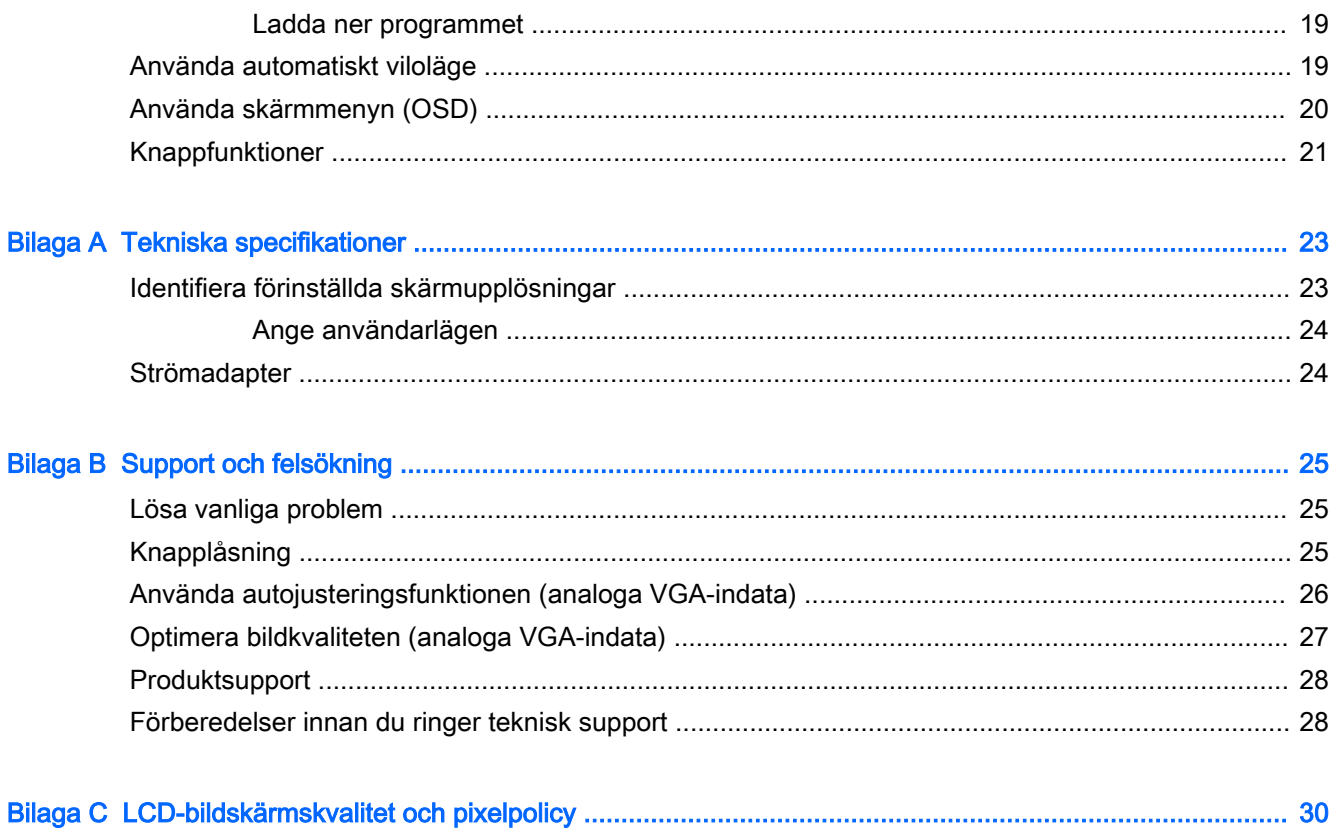

# <span id="page-6-0"></span>1 Produktfunktioner

Bildskärmens funktioner:

- Skärm med 68,6 cm (27 tum) diagonal visningsyta med en upplösning på 1920 x 1080
- Krökt bildskärm med bred visningsvinkel för en bättre visuell upplevelse
- En HDMI- och en MHL/HDMI-videoingång
- VGA-videoingång (analog)
- DisplayPort-till-HDMI-adapter (gäller vissa modeller)
- Inbyggda högtalare på 4 watt med DTS-teknik för bästa möjliga ljud
- Jack för ljudutgång (hörlurar)
- Skärminställningar på flera språk för enkel konfigurering och skärmoptimering
- Programvaran My Display eller HP Display Assistant (beroende på modell) för att ändra bildskärmsinställningarna
- Lutningsfunktion
- Program- och dokumentationsskiva som innehåller bildskärmsdrivrutiner och produktdokumentation
- Plug-and-play-funktion om operativsystemet stöder detta
- HDCP-kopieringsskydd (High-Bandwidth Digital Content Protection) för HDMI-ingångar
- Strömsparfunktion för att uppfylla kraven på minskad energiförbrukning
- **Formation Stater Säkerhetsföreskrifter och regulatorisk information finns i Produktmeddelanden på skivan (om** en sådan medföljer) eller i dokumentationspaketet. Om du vill se vilka uppdateringar som gjorts i användarhandboken för din produkt, gå till <http://www.hp.com/support>och välj ditt land. Välj Drivrutiner och nedladdningsbara filer och följ sedan anvisningarna på skärmen.

# <span id="page-7-0"></span>2 Riktlinjer för säkerhet och underhåll

## Viktig säkerhetsinformation

En strömkabel medföljer bildskärmen. Om en annan sladd används måste en strömkälla och anslutning som är lämplig för bildskärmen användas. För information om vilken nätsladd du bör använda med bildskärmen, se Produktmeddelanden som finns på skivan, om en sådan medföljer, eller i dokumentationspaketet.

VARNING: Så här minskar du risken för personskada och skada på utrustningen:

- Anslut strömkabeln till ett eluttag som är lätt att komma åt.
- Bryt strömmen till bildskärmen genom att dra ut strömkabeln ur vägguttaget.

• Om strömkabeln har en jordad kontakt med 3 stift, koppla kabeln till ett jordat uttag för 3 stift. Inaktivera inte strömkabelns jordningsstift (t.ex. genom att ansluta en tvåstiftsadapter). Jordningen är en viktig säkerhetsfunktion.

Av säkerhetsskäl får du aldrig placera något föremål på strömsladdar/kablar. Se till att ingen av misstag trampar eller snavar på dem. Dra aldrig i en kabel eller sladd. När du ska koppla ur dem ur vägguttaget, fatta då tag i själva kontakten.

I handboken Säkerhet och arbetsmiljö beskrivs hur du kan minska risken för allvarliga skador. Den beskriver en korrekt utformad arbetsplats, installation, lämplig arbetsställning samt hälso- och arbetstips för datoranvändare. Här finns också viktig information om elektricitet och mekanisk säkerhet. Handboken finns på webben på<http://www.hp.com/ergo>.

A VIKTIGT: För att skydda både bildskärm och dator bör du ansluta alla strömsladdar för dator och kringutrustning (t.ex. bildskärm, skrivare, skanner) till ett överspänningsskydd såsom ett grenuttag eller en UPS (Uninterruptible Power Supply). Alla grenuttag har inte överspänningsskydd; grenuttaget måste vara märkt med denna funktion. Använd ett grenuttag med garanti från tillverkaren så att du kan få ett nytt om inte överspänningsskyddet fungerar.

Använd en ändamålsenlig möbel av adekvat storlek som är gjord för att hålla för din HP LCDbildskärm.

**AVARNING:** LCD-skärmar som placeras på olämpligt sätt på byråer, bokhyllor, skrivbord, högtalare eller vagnar kan falla av och orsaka personskada.

Var noga med att dra LCD-bildskärmens alla sladdar och kablar så att ingen kan dra och rycka i dom eller snubbla på dom.

**DBS!** Den här produkten passar utmärkt för underhållningssyften. Överväg att placera bildskärmen i en kontrollerad och väl upplyst miljö för att undvika störande reflexer från omgivningsljus och blanka ytor.

### Underhållsriktlinjer

Så här gör du för att förbättra prestandan och förlänga bildskärmens livslängd:

● Öppna inte bildskärmens hölje och försök inte att reparera produkten själv. Ändra bara de inställningar som beskrivs i användarinstruktionerna. Om din bildskärm inte fungerar som den <span id="page-8-0"></span>ska eller om du har tappat den eller den har skadats, ska du kontakta närmaste auktoriserade HP-återförsäljare, -handlare eller serviceställe.

- Använd bara en strömkälla som bildskärmen är godkänd för, se etiketten/märkplåten på bildskärmens baksida.
- Se till att den utrustning som ansluts inte drar mer ström än uttaget (säkringen) klarar och att ingen enskild sladd belastas med mer ström än den är godkänd för. Varje enhet är försedd med en märkning om effekt- och/eller strömförbrukning.
- Installera bildskärmen nära ett lättåtkomligt vägguttag. Koppla ur strömsladden genom att ta ett ordentlig tag i kontakten och dra ut den ur uttaget. Dra aldrig i sladden när du kopplar ur bildskärmen.
- Stäng av bildskärmen när du inte använder den. Du kan förlänga bildskärmens livslängd påtagligt genom att använda ett skärmsläckarprogram och genom att stänga av bildskärmen när den inte används.

**W** OBS! Bildskärmar med "inbränd bild" omfattas inte av HPs garanti.

- Uttag och öppningar i bildskärmens hölje är till för att ge fullgod ventilation. Dessa öppningar får inte blockeras eller täckas över. För aldrig in några föremål i bildskärmens uttag eller öppningar.
- Tappa inte bildskärmen och placera den inte på instabila underlag.
- Placera ingenting ovanpå strömsladden. Kliv inte på sladden.
- Ställ bildskärmen på en väl ventilerad plats där den inte utsätts för starkt ljus, värme eller fukt.
- När du tar bort bildskärmsstället, måste du lägga bildskärmen med glaset nedåt på ett mjukt underlag så att den inte repas eller skadas på annat sätt.

#### Rengöra bildskärmen

- 1. Stäng av bildskärmen och koppla bort strömsladden från enhetens baksida.
- 2. Damma bildskärmen genom att torka av glaset och höljet med en mjuk, ren, antistatisk trasa.
- 3. Till kraftigare rengöring används en blandning av lika delar vatten och isopropylalkohol.

 $\triangle$  VIKTIGT: Spreja rengöringsmedlet på en trasa och torka försiktigt av skärmens yta med den fuktiga trasan. Spreja aldrig rengöringsmedlet direkt på skärmens yta. Det kan tränga in bakom panelen och skada elektroniken.

VIKTIGT: Rengör aldrig bildskärmen eller höljet med rengöringsmedel som innehåller petroleumbaserade material som bensen, tinner eller flyktiga ämnen. Dessa kemikalier kan skada bildskärmen.

#### Transport av bildskärmen

Förvara originalförpackningen i ett förråd. Du kanske behöver den vid ett senare tillfälle, om du flyttar eller transporterar bildskärmen.

# <span id="page-9-0"></span>3 Installera bildskärmen

Inför installationen av bildskärmen ska du kontrollera att strömmen till bildskärm, datorsystem och eventuell kringutrustning är avstängd och gå därefter igenom följande anvisningar.

## Var försiktig när du ställer upp bildskärmen

 $\triangle$  VIKTIGT: Förhindra skada på bildskärmen genom att inte röra vid LCD-panelens yta. Om du trycker på panelen kan detta orsaka färgavvikelser eller att de flytande kristallerna hamnar i oordning. Om detta sker återgår inte bildskärmen till normalt skick.

VIKTIGT: Lägg inte bildskärmen med framsidan nedåt när du monterar stativet. Om skärmen placeras med framsidan nedåt kan påfrestningen bli för stor med skador på bildskärmspanelen som följd.

### Installera stället

- $\sqrt[3]{ }$  TIPS: Tänk på skärmens placering eftersom speglingar från omgivningsljus och ljusa ytor kan störa.
	- 1. Lyft ut bildskärmen ur kartongen och placera den med framsidan uppåt på en plan yta täckt av en ren och torr duk.
		- **AVIKTIGT:** Lägg inte bildskärmen med framsidan nedåt när du monterar stativet. Om skärmen placeras med framsidan nedåt kan påfrestningen bli för stor med skador på bildskärmspanelen som följd.
	- 2. Skjut stativet i skårorna på nederdelen tills det låses på plats.

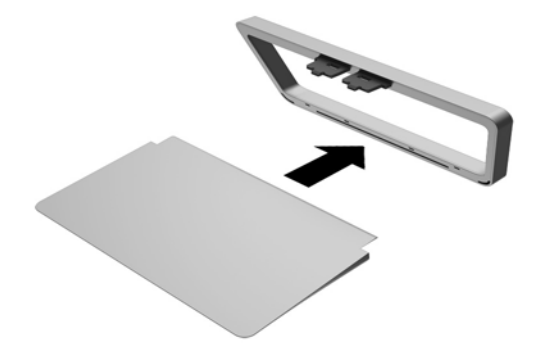

3. Lyft upp bildskärmens underdel (1) och för in stativet i spåret på baksidan av bildskärmen tills den klickar på plats (2).

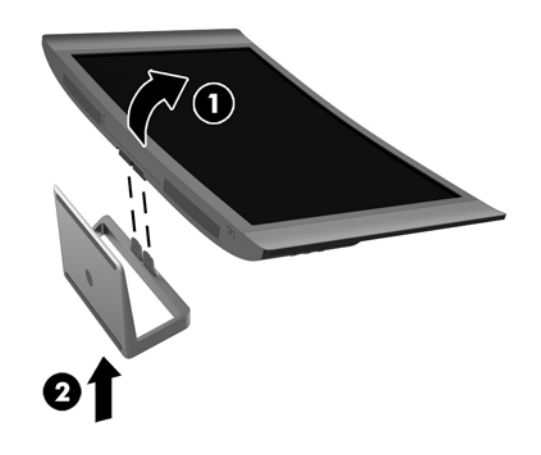

## <span id="page-11-0"></span>Komponenter på baksidan och på sidan

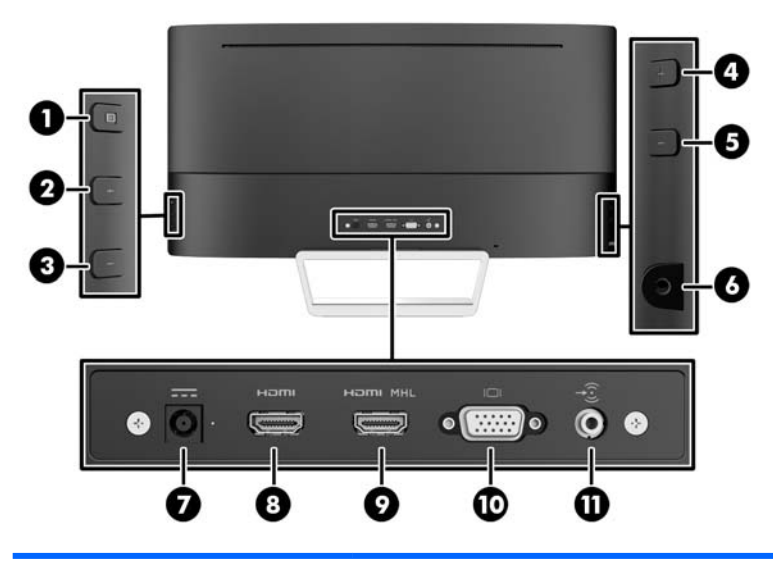

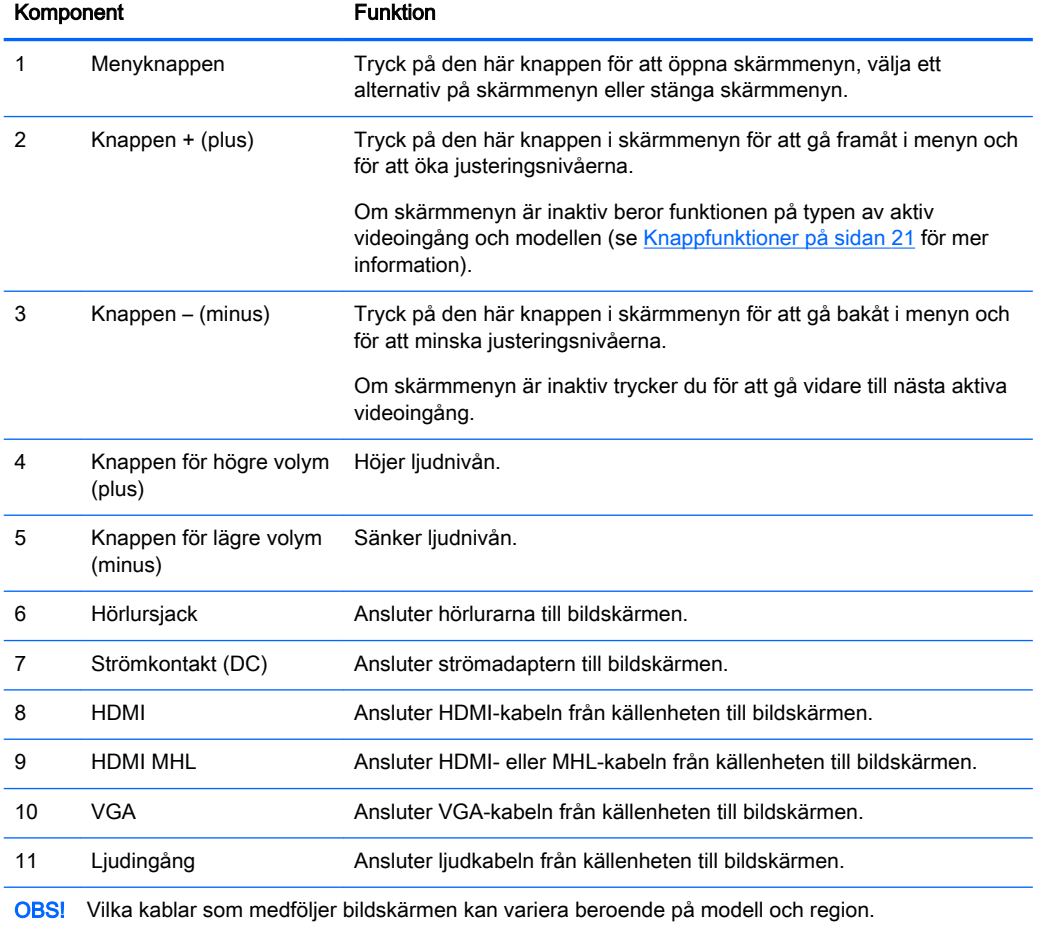

## <span id="page-12-0"></span>Ansluta kablarna

- **The OBS!** Bildskärmen levereras med ett urval av kablar. Alla kablar som visas i det här avsnittet följer inte med bildskärmen.
	- 1. Placera bildskärmen på en lämplig, välventilerad plats i närheten av datorn.
	- 2. Anslut videokabeln eller -kablarna.
		- **3 OBS!** Bildskärmen avgör automatiskt vilka ingångar som har godkända videosignaler. Du kan välja ingång genom att trycka på knappen Next Active Input (Nästa aktiva ingång) på höger sida om skärmen eller via skärmmenyn genom att trycka på knappen Menu (Meny) och välja Input Control (Ingångskontroll).
			- Anslut ena änden av en VGA-signalkabel till VGA-uttaget på bildskärmens baksida och den andra änden till källenhetens VGA-kontakt.

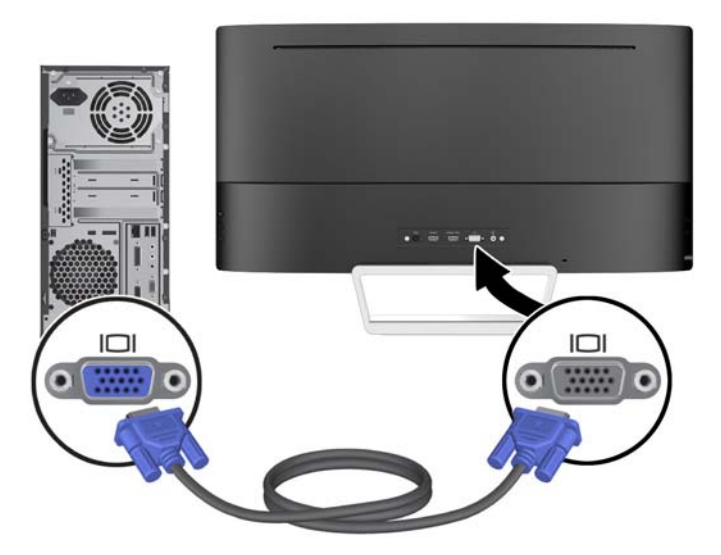

● Anslut ena änden av en HDMI-kabel till HDMI-porten på bildskärmens baksida och den andra änden till källenheten.

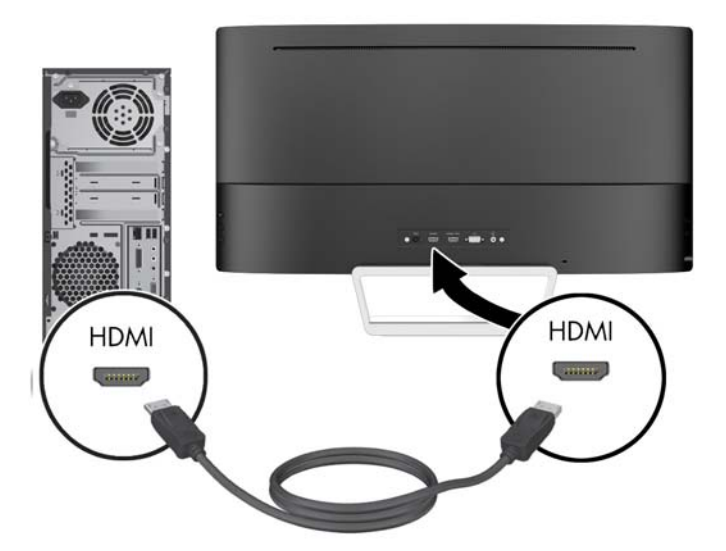

- Anslut en MHL-kabel till HDMI MHL-porten på bildskärmens baksida och till mikro-USBporten på en MHL-aktiverad källenhet, som t.ex. en smarttelefon eller surfplatta, så att du kan strömma material från en mobiltelefon direkt till bildskärmen.
- **Bridge OBS!** MHL-video är begränsad till mobiltelefonens ut-upplösning.
- **EX OBS!** MHL-kontakten laddar även din MHL-enhet när den är ansluten och strömmar.
- **EX OBS!** Du kan också ansluta en HDMI-kabel mellan HDMI MHL-porten på bildskärmen och en HDMI-källenhet.

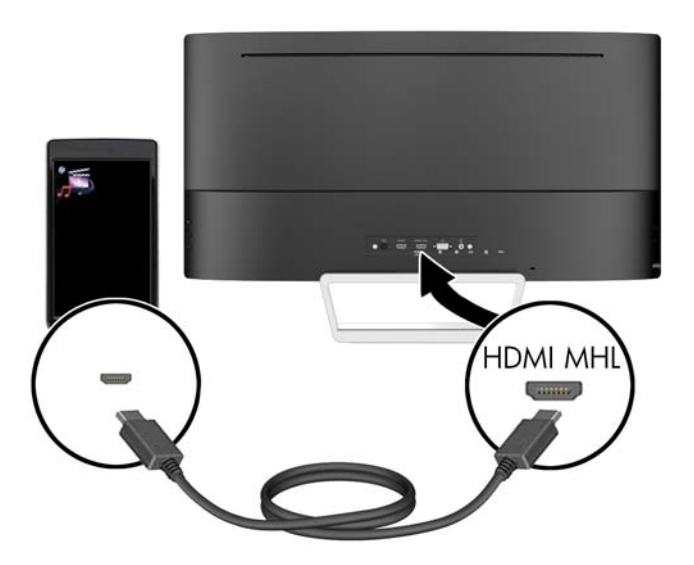

3. Anslut ena änden av en ljudkabel till ljudingången på bildskärmens baksida och den andra änden till källenhetens ljudutgång.

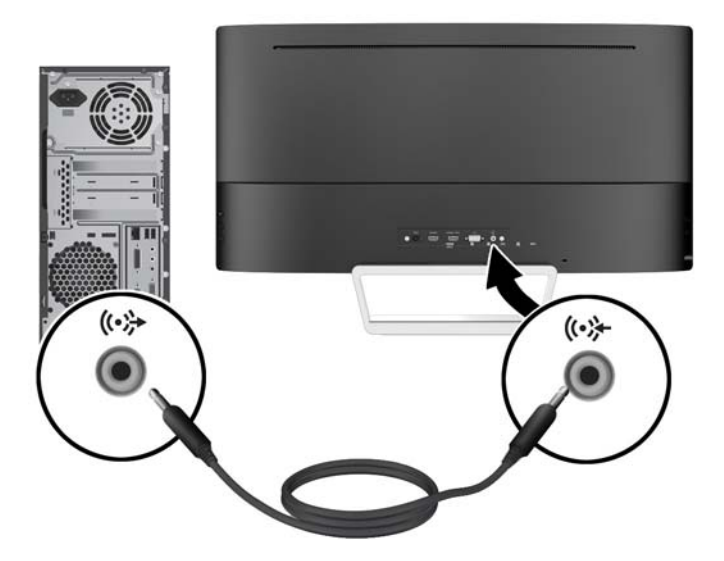

4. Anslut ena änden av strömkabeln till bildskärmens strömuttag (1) och anslut sedan ena änden av strömkabeln till ett jordat eluttag (2) och den runda änden av strömkabeln till bildskärmen (3).

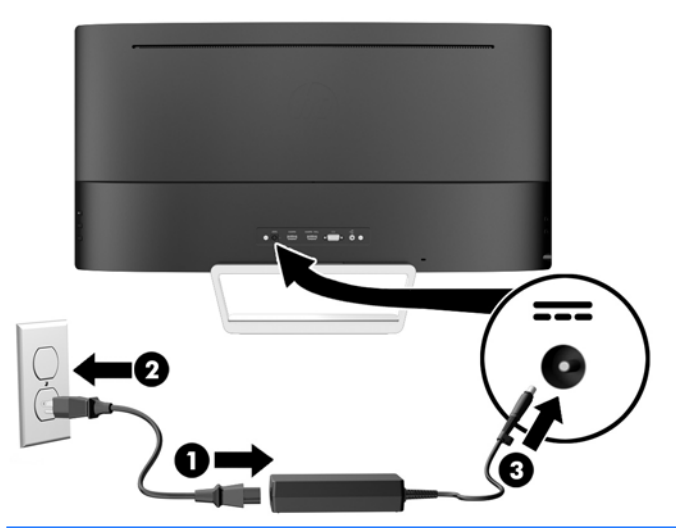

A VARNING: Så här minskar du risken för elektriska stötar eller skada på utrustningen:

Ta aldrig bort strömsladdens jordkontakt. Jordningen fyller en viktig säkerhetsfunktion.

Sätt i strömsladden i ett jordat eluttag som alltid är lätt att komma åt.

Bryt strömmen till utrustningen genom att ta ut strömsladden ur eluttaget.

Av säkerhetsskäl får du aldrig placera föremål på strömsladdar och kablar. Se till att ingen av misstag trampar eller snavar på dem. Dra aldrig i en kabel eller sladd. När du ska koppla ur dem ur vägguttaget, fatta då tag i själva kontakten.

## <span id="page-15-0"></span>Frontpanelens kontroller

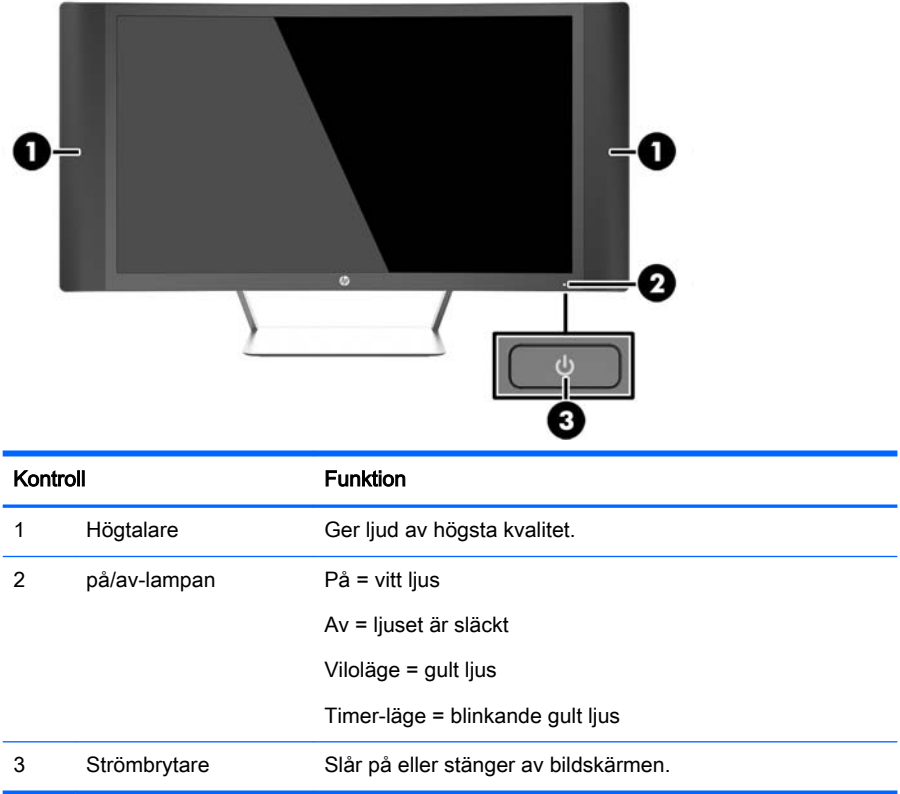

### <span id="page-16-0"></span>Justera lutningen

Luta bildskärmens panel framåt eller bakåt för att ställa den i bekväm ögonhöjd.

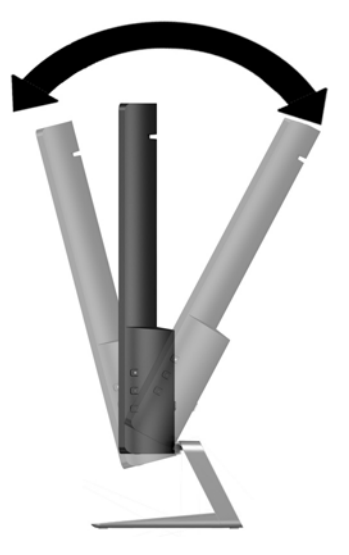

### Montera bildskärmen (gäller vissa modeller)

VESA-fästen finns endast till vissa modeller. Fästet kan användas för att montera bildskärmen på valfritt monteringssystem av standardtyp som är utrustat med ett VESA-monteringsmönster (100 x 100 mm).

- **The OBS!** Den här apparaten är avsedd att monteras med UL- eller CSA-listade fästen för väggmontering.
- A VIKTIGT: Den här bildskärmen uppfyller VESA-standarden med 100 mm monteringshål. Montera en lösning från en annan tillverkare med fyra 4 mm, 10 mm långa skruvar med 0,7-gänga. Det är viktigt att kontrollera att tillverkarens monteringslösning överensstämmer med VESA-standarden och är godkänd för att klara bildskärmens vikt. För att få bästa möjliga prestanda är det viktigt att använda den ström- och videokabel som medföljer bildskärmen.

#### Ta av bildskärmsstativet

Du kan ta av bildskärmspanelen från stativet för att montera den på en vägg, en svängarm eller någon annan fästanordning.

 $\triangle$  VIKTIGT: Stäng av strömmen och dra ur alla kablar ur bildskärmen innan den demonteras.

- 1. Koppla ur och ta bort alla kablar från bildskärmen.
- 2. Lägg bildskärmen med framsidan uppåt på en plan yta täckt av en ren, torr duk.
	- $\triangle$  VIKTIGT: Lägg inte bildskärmen med framsidan nedåt när du monterar stativet. Om skärmen placeras med framsidan nedåt kan påfrestningen bli för stor med skador på bildskärmspanelen som följd.

<span id="page-17-0"></span>3. Lyft upp bildskärmens underdel (1), tryck på frigöringsspärren (2) och dra ut stativet ur spåret på bildskärmen (3).

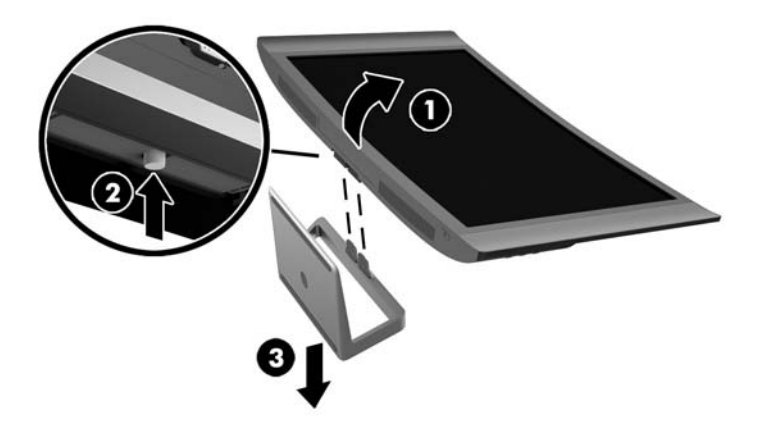

#### Montera VESA-fästet (gäller vissa modeller)

- 1. Ta av bildskärmsstativet. Se [Ta av bildskärmsstativet på sidan 11.](#page-16-0)
- 2. Innan du monterar VESA-fästet ansluter du kablarna som behövs till baksidan av bildskärmen. Anslut de andra ändarna på kablarna till källenheterna efter det att bildskärmen har monterats.
- 3. Passa in fliken på undersidan av VESA-fästet i spåret på baksidan av skärmen tills fästet klickar på plats (1) och sätt i en skruv ovanpå fästet och vidare in i skärmen (2).

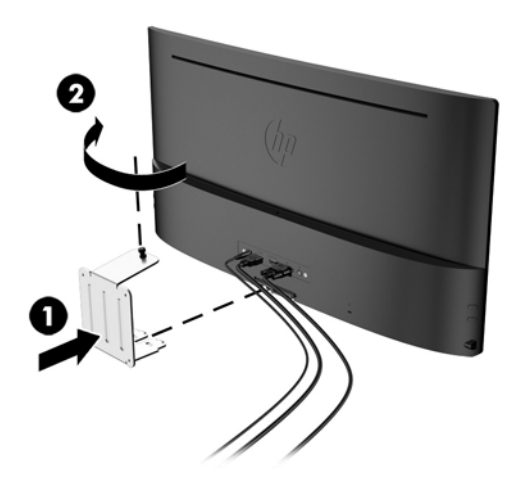

<span id="page-18-0"></span>4. Om du vill montera bildskärmen på en svängarm eller annan monteringsanordning sätter du i fyra skruvar genom hålen på monteringsanordningen och genom skruvhålen på VESA-fästet.

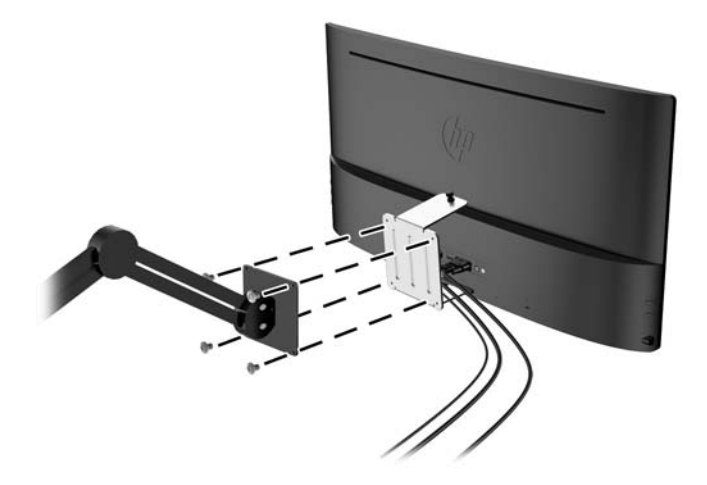

### Slå på bildskärmen

- 1. Starta datorn genom att trycka på dess strömbrytare.
- 2. Slå på bildskärmen genom att trycka på strömbrytaren på dess framsida.

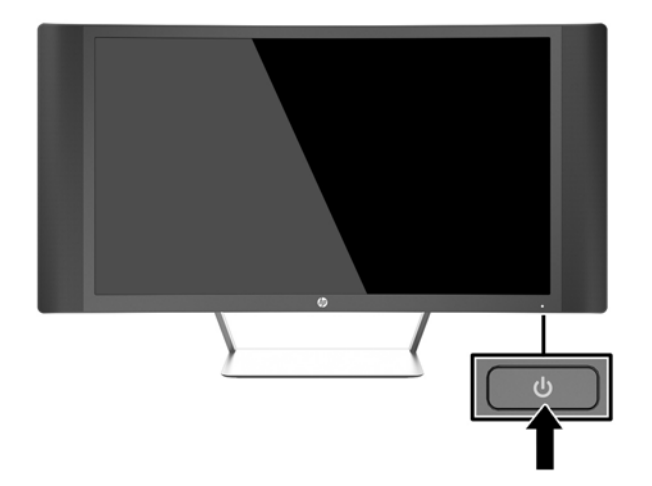

 $\triangle$  VIKTIGT: Om en bildskärm visar samma statiska bild under en längre period kan bilden brännas fast på skärmen.\* För att undvika sådana skador på bildskärmen bör du alltid använda en skärmsläckare eller stänga av bildskärmen när du inte ska använda den på en längre tid. Inbränningsfenomenet kan uppstå på alla LCD-skärmar. Bildskärmar med "inbränd bild" omfattas inte av HPs garanti.

\* En längre tidsperiod är 2 på varandra följande timmar stillbild.

**OBS!** Om det inte händer något när du trycker på bildskärmens strömbrytare kan funktionen för låsning av strömbrytaren vara aktiverad. Du inaktiverar denna funktion genom att hålla strömbrytaren intryckt i 10 sekunder.

<span id="page-19-0"></span>**DBS!** Du kan inaktivera strömlampan på skärmmenyn. Tryck på knappen Menu (Meny) på höger sida av bildskärmen och välj sedan Power Control (Strömkontroll) > Power LED > (Strömlampa) Off (Av).

När den slås på visas bildskärmens statusmeddelande i fem sekunder. Meddelandet visar på vilken ingång den aktiva signalen finns för tillfället, inställningen för automatisk källaktivering (På eller Av, fabriksinställningen är På), aktuell förinställd bildskärmsupplösning och den rekommenderade förinställda bildskärmsupplösningen.

Bildskärmen söker automatiskt bland ingångssignalerna efter en aktiv ingång och använder denna för skärmen.

### Placering av etiketter med spänning och strömstyrka

Produktnumret och serienumret finns på en etikett. Dessa nummer kan behövas när du kontaktar HP angående bildskärmsmodellen. Etiketten med spännings- och strömstyrka sitter på undersidan av bildskärmen.

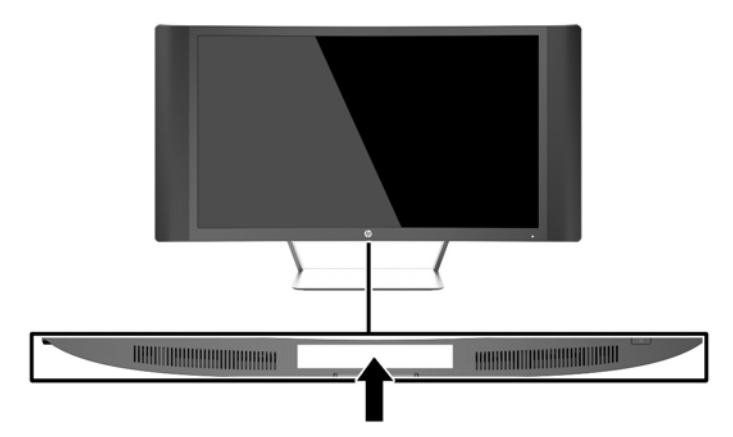

## <span id="page-20-0"></span>Installera ett kabellås

Du kan låsa fast bildskärmen vid ett inbyggt föremål med ett kabellås som kan köpas som tillval från HP.

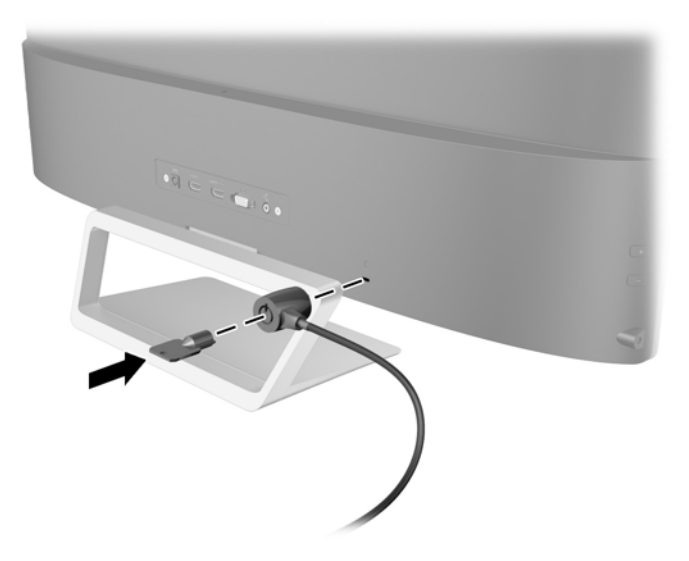

# <span id="page-21-0"></span>4 Använda bildskärmen

## Programvara och programverktyg

Skivan som medföljer bildskärmen innehåller filer som du kan installera på datorn:

- en .INF (Information)-fil
- ICM-filer (Image Color Matching), en fil för varje kalibrerad färgrymd (gäller vissa modeller)
- Programvaran *My Display* (gäller vissa modeller)
- Programvaran HP Display Assistant (gäller vissa modeller)

#### Informationsfilen

.INF-filen visar vilka bildskärmsresurser som används av operativsystem i Microsoft Windows för att säkerställa kompatibiliteten med datorns grafikkort.

Den här bildskärmen är kompatibel med plug-and-play-funktionen i Microsoft Windows och fungerar som den ska utan att .INF-filen behöver installeras. Bildskärmens plug-and-play-kompatibilitet kräver att datorns grafikkort överensstämmer med VESA DDC2 och att bildskärmen är direktansluten till grafikkortet. Plug-and-play-funktionen fungerar inte via separata kontakter av BNC-typ eller via distributionsbuffertar/boxar.

#### ICM-filen (gäller vissa modeller)

ICM-filerna är datafiler som används tillsammans med grafikprogram för att ge en konsekvent färgmatchning från bildskärm till skrivare, eller från en skanner till bildskärmen. Den här filen aktiveras från grafikprogram som stöder den här funktionen.

**TV OBS!** ICM-färgprofilen har skrivits i enlighet med profilformatsspecifikationen från International Color Consortium (ICC).

## <span id="page-22-0"></span>Installera .INF- och .ICM-filerna

**EX OBS!** ICM-filerna finns endast på vissa modeller.

Om du märker att du måste uppdatera drivrutinerna kan du installera .INF- och .ICM-filer från skivan eller ladda ned dem.

#### Installera från skivan

Gör så här för att installera .INF- och .ICM-filerna från skivan på datorn:

- 1. Sätt in skivan i datorns optiska enhet. Diskmenyn visas.
- 2. Visa filen HP Monitor Software Information (Information om programvara för HP:s bildskärmar).
- 3. Välj Install Monitor Driver Software (Installera bildskärmens drivrutin).
- 4. Följ sedan instruktionerna på skärmen.
- 5. Kontrollera att korrekt upplösning och uppdateringsfrekvens visas i bildskärmsegenskaperna i Windows kontrollpanel.

**Fobs!** Om ett installationsfel inträffar, måste du kanske installera de digitalt signerade .INFoch .ICM-filerna för bildskärmar manuellt från skivan. Se filen HP Monitor Software Information (Information om programvara för HP:s bildskärmar) på skivan.

#### Hämta från Internet

Du kan även ladda ned den senaste versionen av .INF- och .ICM-filerna från supportwebbplatsen för HP-bildskärmar.

- 1. Gå till<http://www.hp.com/support>och välj lämplig land och språk.
- 2. Välj Drivrutiner och nedladdningsbara filer, skriv in din bildskärmsmodell i sökfältet Sök produkt och klicka på OK.
- 3. Välj vid behov bildskärmen från listan.
- 4. Välj operativsystem och klicka på Nästa.
- 5. Klicka på Driver Display/Monitor (Drivrutin Bildskärm) för att öppna listan med drivrutiner.
- 6. Klicka på drivrutinen.
- 7. Klicka på fliken Systemkrav och kontrollera sedan att datorn uppfyller programmets minimikrav.
- 8. Klicka på Download (Hämta) och följ instruktionerna på skärmen för att ladda ner programmet.

### Använda programvaran My Display (gäller vissa modeller)

Använd My Display för att välja inställningar för optimal visning. Du kan välja inställningar för spel, filmer, fotoredigering eller bara för arbete på dokument och kalkylblad. Du kan också enkelt att justera inställningar såsom ljusstyrka, färg och kontrast med programvaran My Display.

#### Installera programmet

Så här installerar du programmet:

- <span id="page-23-0"></span>1. Sätt in skivan i datorns diskenhet. Diskmenyn visas.
- 2. Väli språk.
- **BY OBS!** Detta val bestämmer vilket språk som visas när du installerar programvaran. Språket för själva programvaran kommer att fastställas av operativsystemets språk.
- 3. Klicka på Install My Display Software (Installera programmet My Display).
- 4. Följ instruktionerna på skärmen.
- 5. Starta om datorn.

#### Använda programmet

Så här öppnar du programmet My Display.

Klicka på ikonen HP My Display i aktivitetsfältet.

Eller:

Klicka på Windows Start™ i aktivitetsfältet och välj Alla program > HP My Display > HP My Display.

Mer information finns i hjälpen på skärmen i programvaran.

#### Ladda ner programmet

Om du föredrar att hämta My Display själv följer du anvisningarna nedan.

- 1. Gå till<http://www.hp.com/support>och välj lämplig land och språk.
- 2. Välj Drivrutiner och nedladdningsbara filer, skriv in din bildskärmsmodell i sökfältet Sök produkt och klicka på OK.
- 3. Välj vid behov bildskärmen från listan.
- 4. Välj operativsystem.
- 5. Klicka på Hjälpprogram Verktyg för att öppna listan med hjälpprogram och verktyg.
- 6. Klicka på HP My Display.
- 7. Klicka på fliken Systemkrav och kontrollera sedan att datorn uppfyller programmets minimikrav.
- 8. Klicka på Download (Hämta) och följ instruktionerna på skärmen för att ladda ner My Display.

### Använda programvaran HP Display Assistant (gäller vissa modeller)

HP Display Assistant är ett hjälpprogram som vägleder dig genom finjusteringsprocessen för bildkvalitet med lättbegripliga anvisningar och bakgrundsmönster utformade för varje bildskärmskontroll. Du kan göra bildskärmsinställningar för varje enskild användare och spara dem. Detta är en enkel metod för att kunna välja bildskärmsegenskaper i en fleranvändarmiljö eller för att ge en enda användare flera definierade förinställningar beroende på innehåll och omgivande ljusförhållanden.

#### Installera programmet

Så här installerar du programmet:

- <span id="page-24-0"></span>1. Sätt in skivan i datorns diskenhet. Diskmenyn visas.
- 2. Väli språk.
- **The OBS!** Detta val bestämmer vilket språk som visas när du installerar programvaran. Språket för själva programvaran kommer att fastställas av operativsystemets språk.
- 3. Klicka på Install HP Display Assistant Utility (Installera hjälpprogrammet HP Display Assistant).
- 4. Följ instruktionerna på skärmen.
- 5. Starta om datorn.

#### Använda programmet

Så här öppnar du programmet HP Display Assistant.

Klicka på ikonen HP Display Assistant i aktivitetsfältet.

Eller:

● Klicka på Windows Start ™ i aktivitetsfältet, välj Alla program > HP Display Assistant > HP Display Assistant.

Eller:

Högerklicka på skrivbordet och välj Tune Display (Justera bildskärmen).

För mer information, se Användarhandbok för HP Display Assistant som finns på skivan som medföljer bildskärmen.

#### Ladda ner programmet

Om du föredrar att hämta HP Display Assistant själv följer du anvisningarna nedan.

- 1. Gå till<http://www.hp.com/support>och välj lämplig land och språk.
- 2. Välj Drivrutiner och nedladdningsbara filer, skriv in din bildskärmsmodell i sökfältet Sök produkt och klicka på OK.
- 3. Välj vid behov bildskärmen från listan.
- 4. Välj operativsystem.
- 5. Klicka på Hjälpprogram Verktyg för att öppna listan med hjälpprogram och verktyg.
- 6. Klicka på HP Display Assistant Utility.
- 7. Klicka på fliken Systemkrav och kontrollera sedan att datorn uppfyller programmets minimikrav.
- 8. Klicka på Download (Ladda ner) och följ instruktionerna på skärmen för att ladda ner HP Display Assistant.

### Använda automatiskt viloläge

Bildskärmen har stöd för ett alternativ på skärmmenyn som kallas Auto-Sleep Mode (Automatiskt viloläge), som gör det möjligt att aktivera eller inaktivera ett läge som drar mindre ström. Om Auto-Sleep Mode (Automatiskt viloläge) är aktiverat (vilket det är som standard) övergår bildskärmen till ett strömsparläge när datorn sänder en signal om att den går in i ett strömsparläge (avsaknad av antingen vågrätt eller lodrätt synkroniseringssignal).

<span id="page-25-0"></span>När bildskärmen försätts i viloläge blir skärmen blank, bakgrundsbelysningen släcks och strömindikatorn lyser gult. Bildskärmen drar mindre än 0,5 W när den befinner sig i reducerat strömförbrukningsläge. Bildskärmen väcks från viloläget när värddatorn skickar en aktiveringssignal till bildskärmen (t.ex. om du aktiverar musen eller tangentbordet).

Du kan inaktivera automatiskt viloläge i skärmmenyn. Tryck på någon av de tre knapparna på höger sida av bildskärmen för att aktivera knappen och tryck sedan på knappen Menu (Meny) på höger sida av bildskärmen för att öppna skärmmenyn. På skärmmenyn väljer du Power Control (Strömkontroll) > Auto-Sleep Mode (Automatiskt viloläge) > Off (Av).

 $\mathbb{F}$  OBS! Du kan också programmera bildskärmen så att den går in i strömsparläget efter en förinställd tid i bildskärmens verktyg Sleep Timer (Timer för strömsparläge). Öppna skärmmenyn, välj Power Control (Strömkontroll) > Sleep Timer (Timer för strömsparläge) > On (På) och använd den justerbara klockan för att ställa in tid för strömsparläge. När Sleep Timer (Timer för strömsparläge) för bildskärmens strömsparläge aktiveras börjar strömlampan blinka gulbrunt.

### Använda skärmmenyn (OSD)

Använd skärmmenyn för att justera skärmbilden enligt önskemål. Du kan komma åt och göra ändringar i skärmmenyn med knapparna på höger sida av skärmen.

Om du vill få tillgång till skärmmenyn och justera gör du följande:

- 1. Om inte bildskärmen är påslagen trycker du på strömbrytaren.
- 2. Tryck på någon av de tre knapparna på bildskärmens högra sida för att aktivera knapparna.
- 3. Öppna skärmmenyn genom att trycka på knappen Menu (Meny) på höger sida av bildskärmen.
- 4. Navigera genom skärmmenyn genom att trycka på knappen + (plus) eller (minus) på bildskärmens högra sida för att bläddra uppåt eller nedåt.
- 5. För att välja en funktion på skärmmenyn använder du knapparna + eller för att rulla till och markera ditt val. Tryck därefter på knappen Menu (Meny) för att välja funktionen i fråga.
- 6. Justera funktionen med hjälp av knapparna + eller på sidopanelen för att justera skalan.
- 7. När du har justerat funktionen, väljer du Save and Return (Spara och återgå) eller Cancel (Avbryt) om du inte vill spara inställningen. Därefter väljer du Exit (Avsluta) från huvudmenyn.

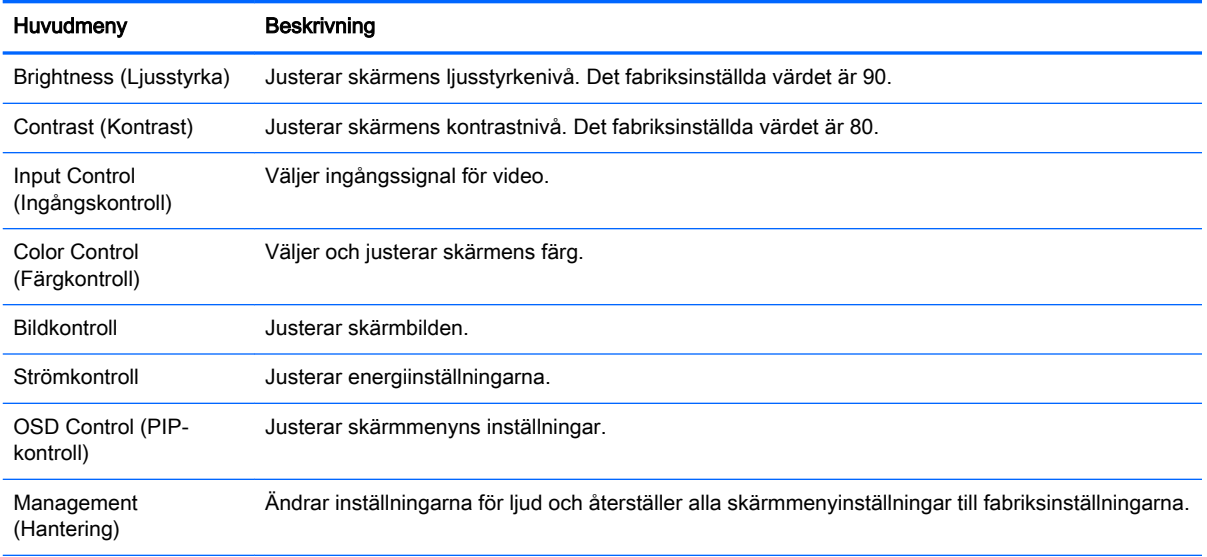

<span id="page-26-0"></span>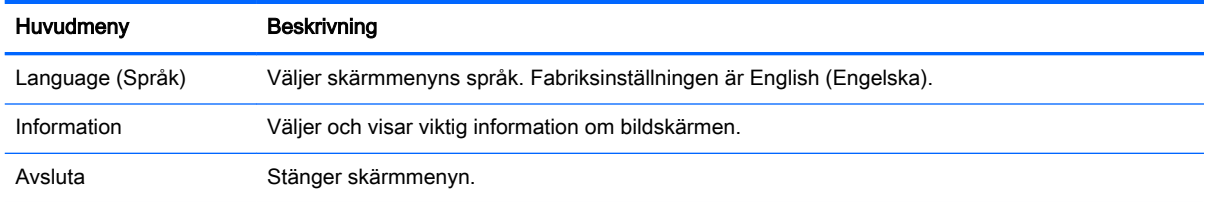

### Knappfunktioner

När du trycker på någon av tre menyknapparna på höger sida av bildskärmen aktiveras knapparna och visar ikonerna bredvid knapparna. De olika knappfunktionerna beror på typen av aktiv videoingång och modellen.

Alla modeller som har en aktiv videoingång i form av en analog signal (VGA-indata) har följande knappfunktioner.

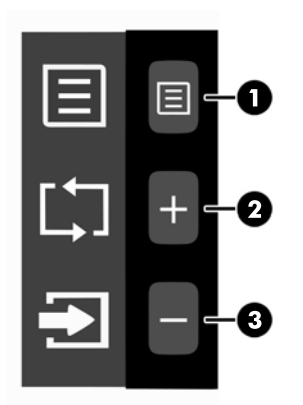

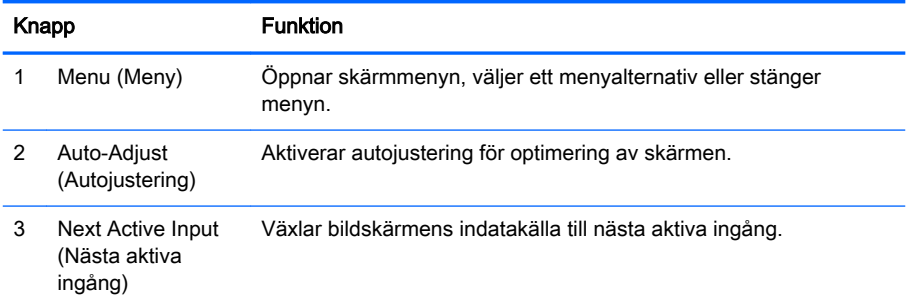

Alla modeller som har en aktiv videoingång i form av en digital signal (HDMI- eller MHL-indata) har följande knappfunktioner.

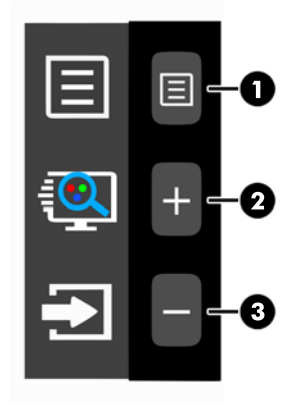

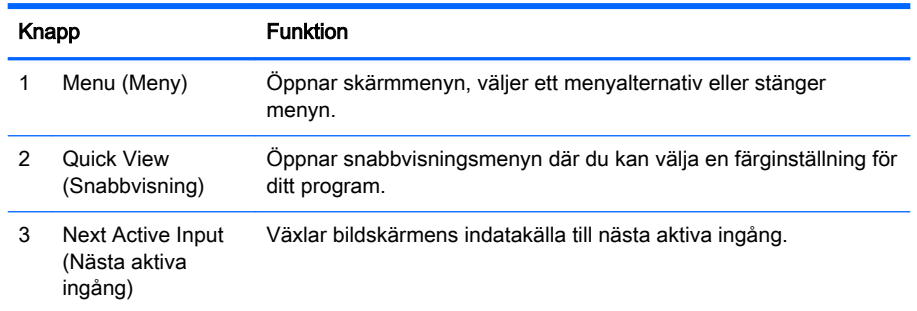

Alla modeller som har en aktiv videoingång i form av en digital signal (HDMI- eller MHL-indata) har följande knappfunktioner.

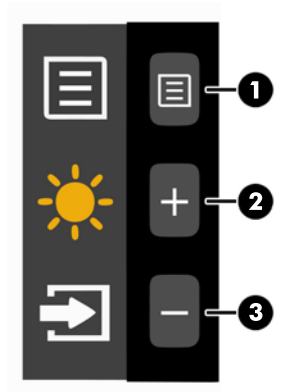

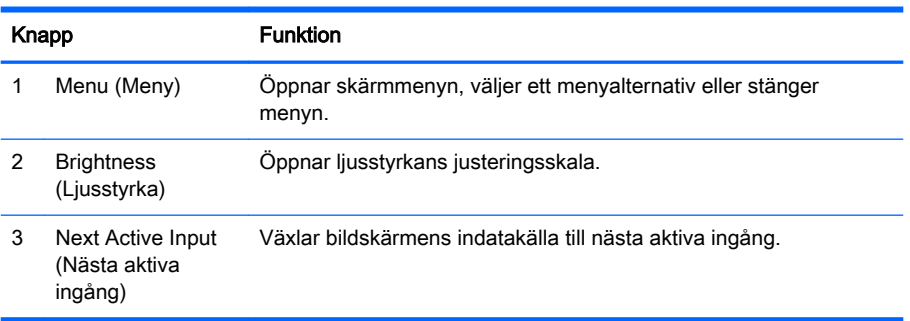

## <span id="page-28-0"></span>A Tekniska specifikationer

**Branch States 15 Alla uppgifter gäller de normala specifikationer som levereras av HPs komponenttillverkare;** den faktiska prestandan variera högre eller lägre.

Om du vill läsa de senaste specifikationerna eller ytterligare specifikationer för den här produkten, gå till<http://www.hp.com/go/quickspecs/> och sök efter bildskärmsmodellens QuickSpecs.

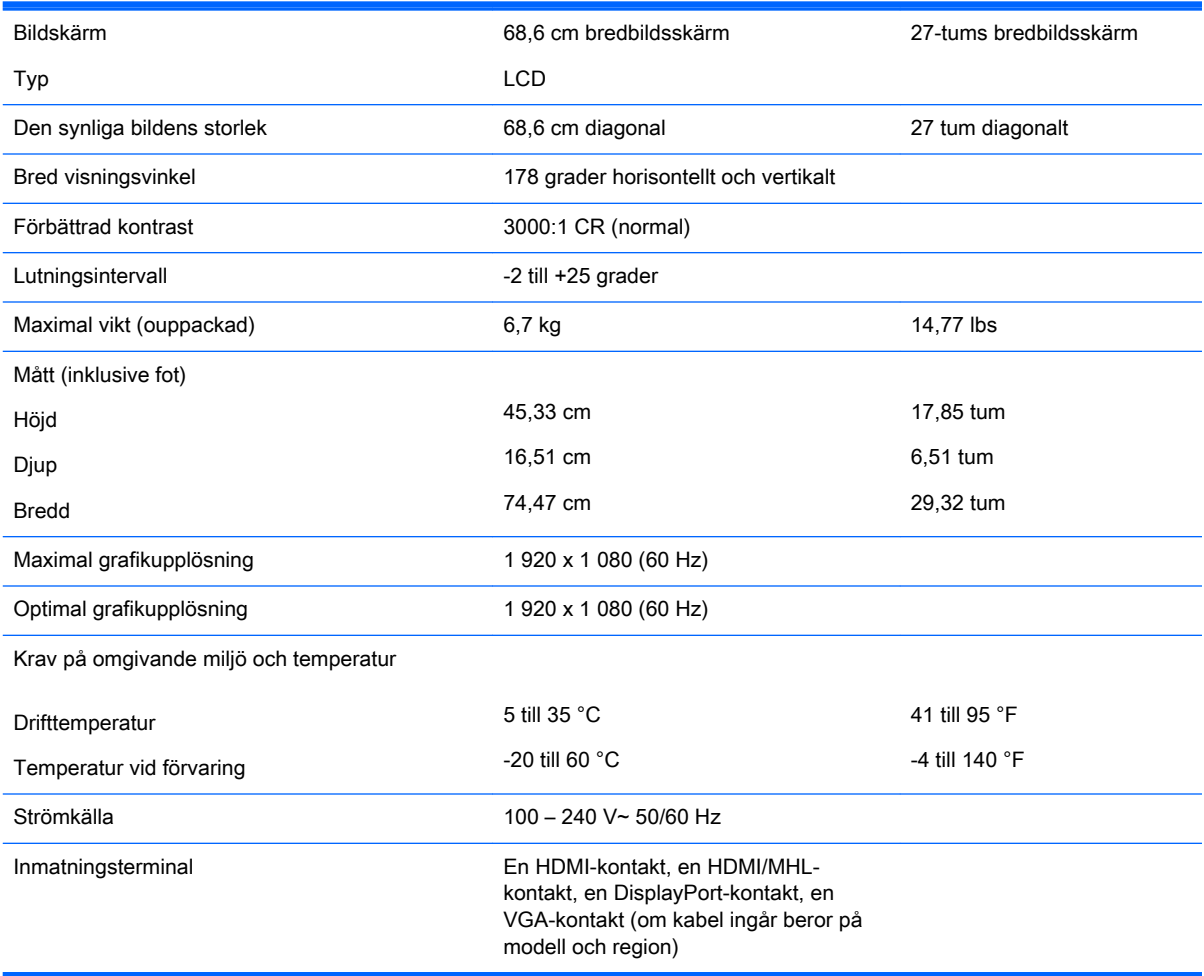

### Identifiera förinställda skärmupplösningar

Skärmupplösningarna nedan är de vanligaste och ställs in på fabriken som standardvärden. Den här skärmen känner automatiskt av de förinställda lägena, som visas med korrekt storlek och är placerade mitt på skärmen.

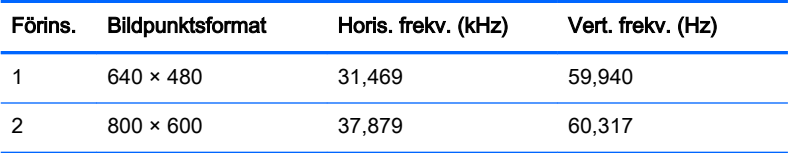

<span id="page-29-0"></span>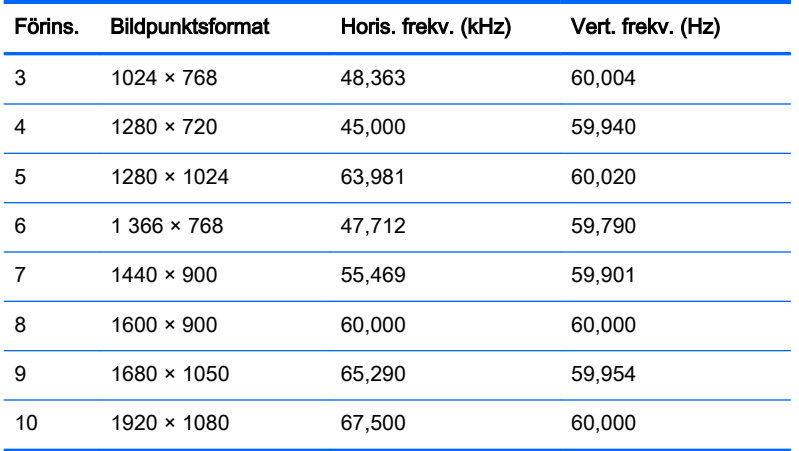

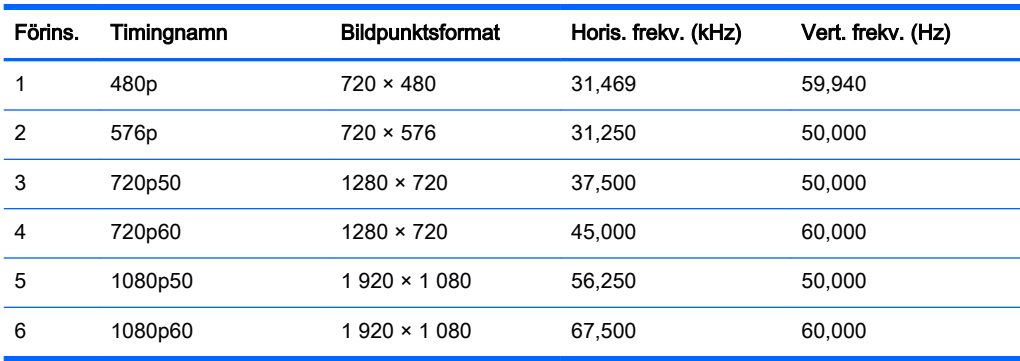

#### Ange användarlägen

Ibland krävs ett läge för videokontrollerns signal som inte är förinställt, om:

- Du inte använder en grafikadapter av standardtyp.
- Du inte använder ett förinställt läge.

Om detta inträffar behöver du justera skärmparametrarna direkt på skärmen. Dina ändringar kan göras på en eller alla dessa lägen och sparas i minnet. Bildskärmen sparar automatiskt den nya inställningen och känner av det nya läget som om det vore ett förinställt läge. Utöver de fabriksinställda lägena finns det åtminstone 10 användarlägen som kan anges och sparas.

### **Strömadapter**

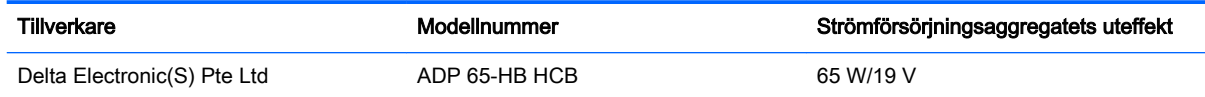

# <span id="page-30-0"></span>B Support och felsökning

## Lösa vanliga problem

I tabellen nedan listas möjliga problem, troliga orsaker och rekommenderade åtgärder.

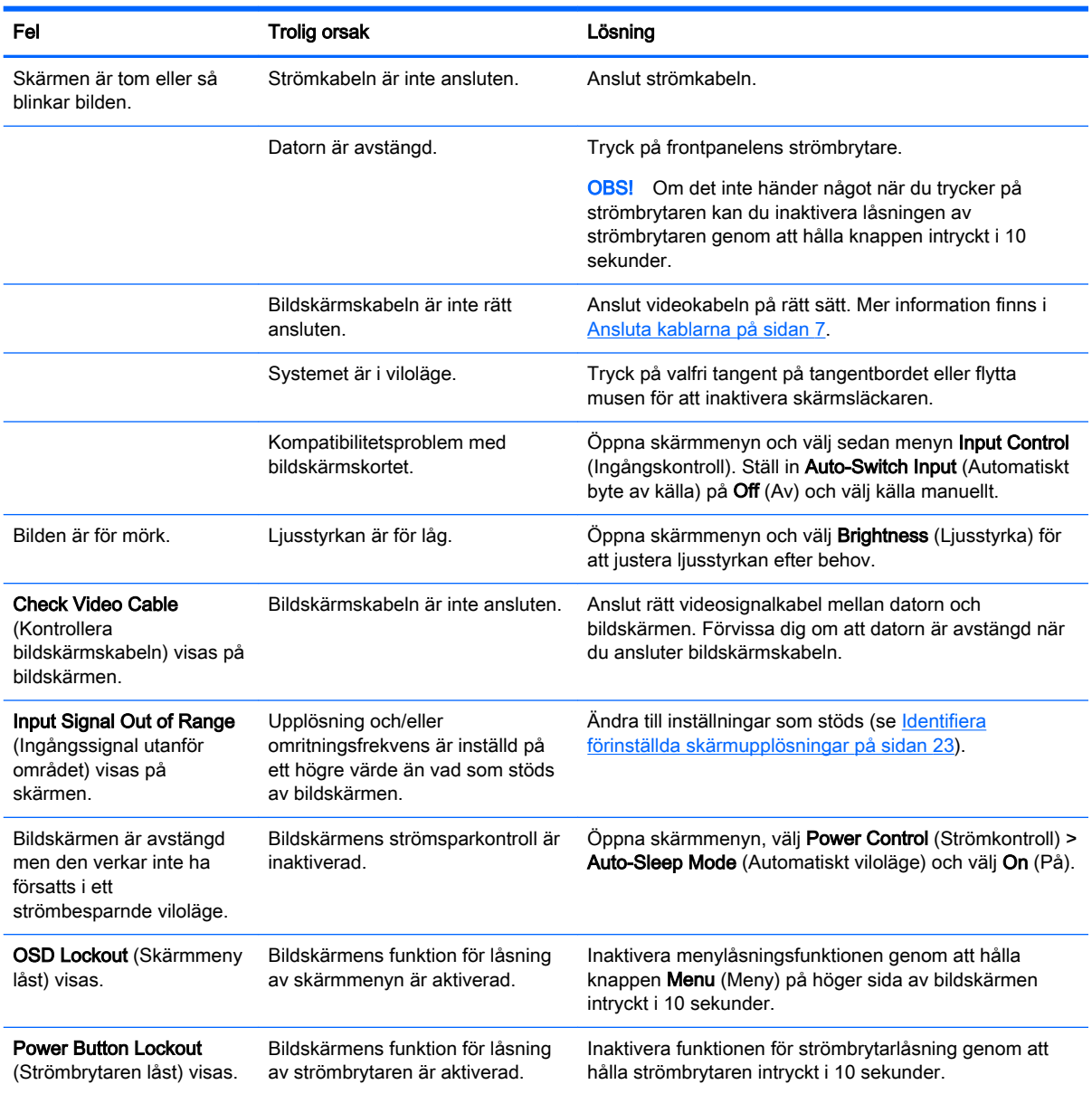

## Knapplåsning

Funktionerna i den knappen låses om du håller strömbrytaren eller knappen Menu (Meny) nedtryckt i tio sekunder. Du kan återställa funktionaliteten genom att hålla ner knappen igen i tio sekunder. Den

här funktionen är bara tillgänglig när bildskärmen är på och visar en aktiv signal. Skärmmenyn får dock inte vara aktiv.

## <span id="page-31-0"></span>Använda autojusteringsfunktionen (analoga VGA-indata)

När du först installerar bildskärmen, utför en återställning till fabriksinställningarna eller ändrar upplösning startas autojusteringsfunktionen automatiskt och försöker optimera skärmen åt dig.

Du kan när som helst optimera skärmens prestanda för VGA-indata (analoga) genom att använda knappen + (plus) på höger sida av bildskärmen.

Använd inte den här proceduren om bildskärmen använder en annan ingång än VGA. Om bildskärmen använder VGA-insignal (analog) går det att rätta till följande bildkvalitetsproblem med den här metoden:

- Suddig eller oklar skärpa
- Spökbild, rand- eller skuggeffekter
- Svaga lodräta streck
- Tunna vågrätt rullande linjer
- Bilden är inte centrerad

Så här använder du autojusteringsfunktionen:

- 1. Låt bildskärmen värmas upp i 20 minuter innan du påbörjar justeringen.
- 2. Tryck på någon av de tre knapparna på bildskärmens högra sida för att aktivera knapparna.
- 3. Tryck på knappen Auto-Adjust (Autojustering) på höger sida av bildskärmen.
	- Du kan även trycka på knappen Menu (Meny) och därefter på Image Control (Bildkontroll) > Auto Adjustment (Automatisk justering) i skärmmenyn.
	- Om du inte blir nöjd med resultatet, fortsätter du proceduren.
- 4. Sätt i skivan som medföljde skärmen i skivenheten. Diskmenyn visas.
- 5. Välj programmet Open Auto-Adjustment Software (Öppna programmet för autojustering). Inställningstestmönstret visas.

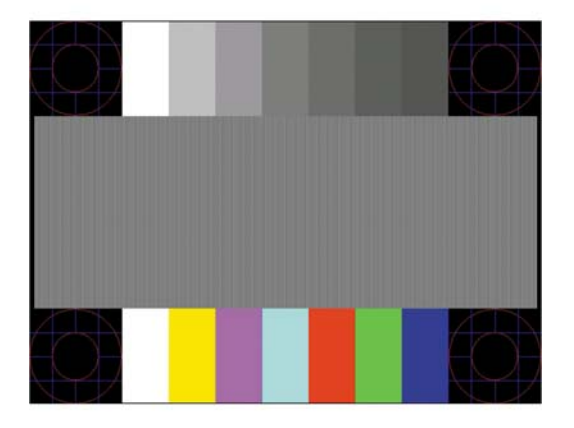

6. Tryck på någon av de tre knapparna på bildskärmens högra sida för att aktivera knapparna.

- <span id="page-32-0"></span>7. Tryck på knappen Auto-Adjust (Autojustering) på högra sidan av bildskärmen så att du får en stabil, centrerad bild.
- 8. Tryck på ESC eller någon annan tangent på tangentbordet för att avsluta testmönstret.

**TV OBS!** Verktyget autojusteringsmönster går att hämta från <http://www.hp.com/support>.

### Optimera bildkvaliteten (analoga VGA-indata)

Två kontroller på skärmen kan justeras för att förbättra bildens prestanda: Clock (Klocka) och Phase (Fas) (tillgängliga i skärmmenyn).

**F** OBS! Kontrollerna för Clock (Klocka) och Phase (Fas) går endast att justera med analog insignal (VGA). Dessa går inte att justera för digital insignal.

Först måste du ställa in Clock (Klocka) eftersom Phase-inställningarna (Fas) är beroende av Clockinställningen (Klocka). Använd dessa kontroller när inte autojusteringsfunktionen ger en tillfredsställande bild.

- Clock (Klocka) Ökar/minskar värdet för att minska eventuella vertikala ränder eller streck som syns på skärmens bakgrund.
- Phase (Fas) Ökar/minskar värdet för att minimera suddiga bilder eller flimmer.

 $\mathbb{R}$  OBS! När du använder kontrollerna får du bäst resultat genom att använda programmet med autojusteringsmönster som finns på skivan.

Om bilden blir förvrängd när du justerar klockan och fasvärdet fortsätter du justera tills förvrängningen försvinner. Återställ fabriksinställningarna genom att trycka på knappen Menu (Meny) och välj Management (Hantering) > Factory Reset (Fabriksåterställning) > Yes (Ja) på skärmmenyn.

Så här eliminerar du vertikala linjer (klocka):

- 1. Tryck på någon av de tre knapparna på bildskärmens högra sida för att aktivera knapparna.
- 2. Tryck på knappen Menu (Meny) på bildskärmens högra sida för att öppna skärmmenyn och välj sedan Image Control (Bildkontroll) > Clock and Phase (Klocka och fas) > Clock (Klocka).
- 3. Tryck på knapparna + (plus) eller (minus) på bildskärmens högra sida för att eliminera vertikala linjer. Tryck långsamt på knapparna så att du inte missar det optimala läget.

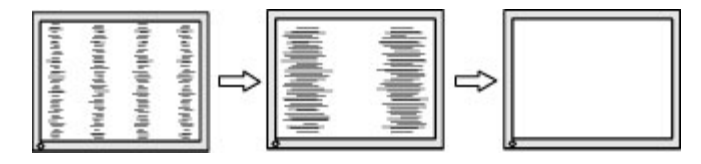

4. Om du justerat klockan och bilden ändå är suddig eller om du ser flimmer eller linjer på skärmen kan du gå vidare och justera fasen.

Så här eliminerar du suddig bild elelr flimmer (Phase):

- 1. Tryck på någon av de tre knapparna på bildskärmens högra sida för att aktivera knapparna.
- 2. Tryck på knappen Menu (Meny) på bildskärmens högra sida för att öppna skärmmenyn och välj sedan Image Control (Bildkontroll) > Clock and Phase (Klocka och fas) > Phase (Fas).

<span id="page-33-0"></span>3. Tryck på knapparna + (plus) eller – (minus) på bildskärmens högra sida för att eliminera suddig eller darrande bild. Det går kanske inte att få bort den suddiga eller darrande bilden helt på grund av datorn eller det installerade grafikkortet.

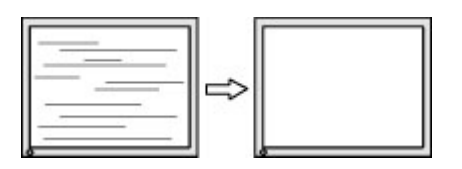

Så här korrigerar du bildens position på skärmen (horisontell position eller vertikal position):

- 1. Tryck på någon av de tre knapparna på bildskärmens högra sida för att aktivera knapparna.
- 2. Tryck på knappen Menu (Meny) på bildskärmens högra sida för att öppna skärmmenyn och välj sedan Image Control (Bildkontroll) > Image Position (Bildposition) > Horizontal Position (Horisontell placering) och/eller Vertical Position (Vertikal placering).
- 3. Tryck på knapparna + (plus) eller (minus) på bildskärmens högra sida för att justera bildens position i bildskärmens visningsområde. Horizontal Position (Horisontell placering) justerar bilden åt vänster eller höger, Vertical Position (Vertikal placering) justerar bilden uppåt eller nedåt.

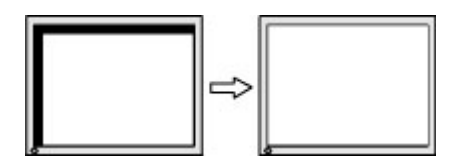

### **Produktsupport**

Det finns ytterligare information om hur du använder bildskärmen på<http://www.hp.com/support>. Välj land eller region, välj Felsökning, skriv in din modell i sökrutan och klicka på knappen OK.

**Tobs!** Användarhandbok, referensmaterial och drivrutiner för bildskärmen finns på <http://www.hp.com/support>.

Om du inte hittar den information du letar efter i användarhandboken kan du kontakta support. För support i USA, gå till<http://www.hp.com/go/contactHP>. För support i övriga världen, gå till [http://welcome.hp.com/country/us/en/wwcontact\\_us.html.](http://welcome.hp.com/country/us/en/wwcontact_us.html)

Här kan du:

Chatta online med en HP-tekniker

**F**obs! Om supportchatt inte är tillgänglig på ett visst språk är det tillgängligt på engelska.

- Hitta telefonnummer till support
- **Hitta ett HP-servicecenter**

### Förberedelser innan du ringer teknisk support

Om du inte kan avhjälpa ett problem med felsökningstipsen i detta avsnitt kan du ringa teknisk support. Ha följande information tillgänglig innan du ringer:

- Bildskärmens modellnummer
- **Bildskärmens serienummer**
- Inköpsdatum enligt kvittot
- Vad du gjorde när problemet uppstod
- Eventuella felmeddelanden
- **•** Maskinvarans konfiguration
- Namn och version på den maskinvara och programvara du använder

# <span id="page-35-0"></span>C LCD-bildskärmskvalitet och pixelpolicy

TFT-skärmen använder precisionsteknologi och är tillverkad enligt HP-standarder för att garantera att den fungerar utan problem. Bildskärmen kan dock ha vissa felaktigheter som uppträder som små ljusa eller mörka punkter. Detta används för alla LCD-skärmar av alla fabrikat och är inte specifikt för HP:s LCD-skärm. Felaktigheterna beror på en eller flera felaktiga bildpunkter eller underbildpunkter.

- En pixel består av en röd, en grön och en blå underpixel.
- En felaktig hel pixel är alltid tänd (en ljus fläck mot en mörk bakgrund), eller är alltid släckt (en mörk fläck mot en ljus bakgrund). Den förstnämnda syns mest av dessa båda.
- En felaktig underpixel (punktdefekt) syns inte lika mycket som en felaktig hel pixel, utan är liten och syns endast mot en viss bakgrund.

För att du ska upptäcka en felaktig pixel ska du studera bildskärmen under normala driftsförhållanden, i normalläge med en upplösning och svepfrekvens som stöds och från cirka 50 cm avstånd.

HP förväntar sig att man inom branschen med tiden kommer att kunna tillverka LCD-skärmar med färre skönhetsfläckar och kommer att ändra riktlinjerna allteftersom förbättringar sker.